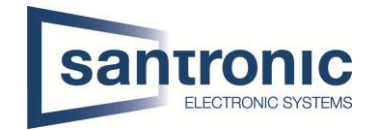

# Dahua Kamera über RTSP in ACTi ECD-1000 einbinden

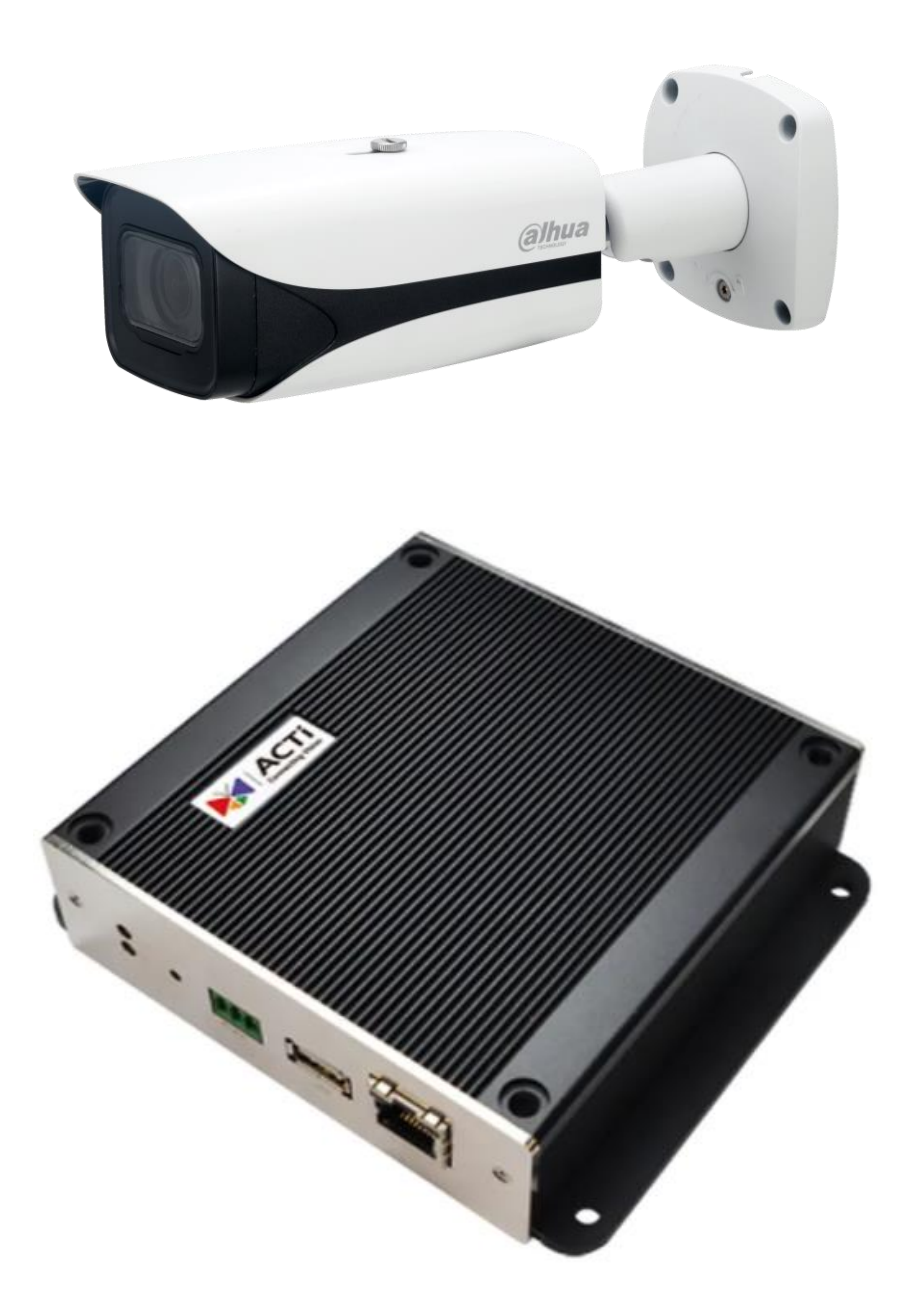

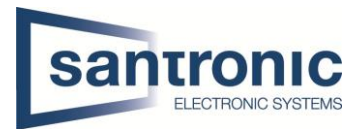

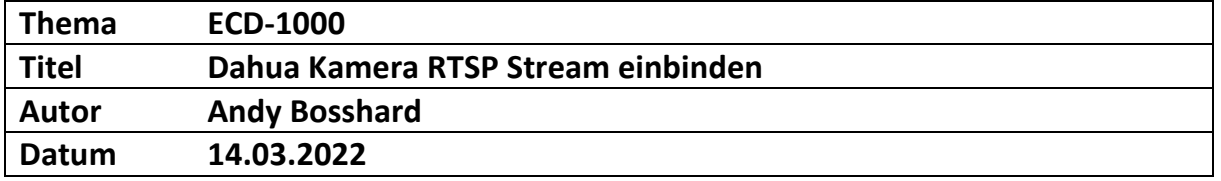

## Inhaltsverzeichnis

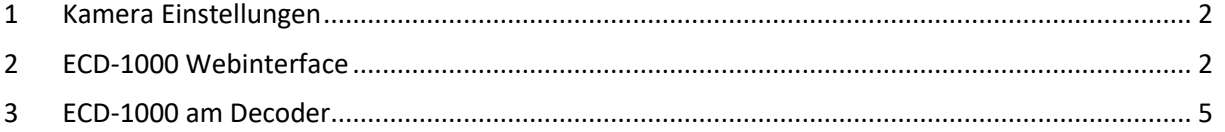

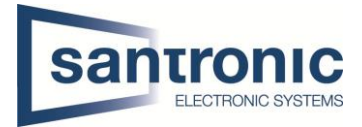

### <span id="page-2-0"></span>1 Kamera Einstellungen

Im Webinterface der Kamera unter **Einstellungen > Kamera > Video** den Substream 2 aktivieren und folgende Einstellungen vornehmen.

- Kodierung = H.264
- Auflösung = 1920\*1080 (1080p)

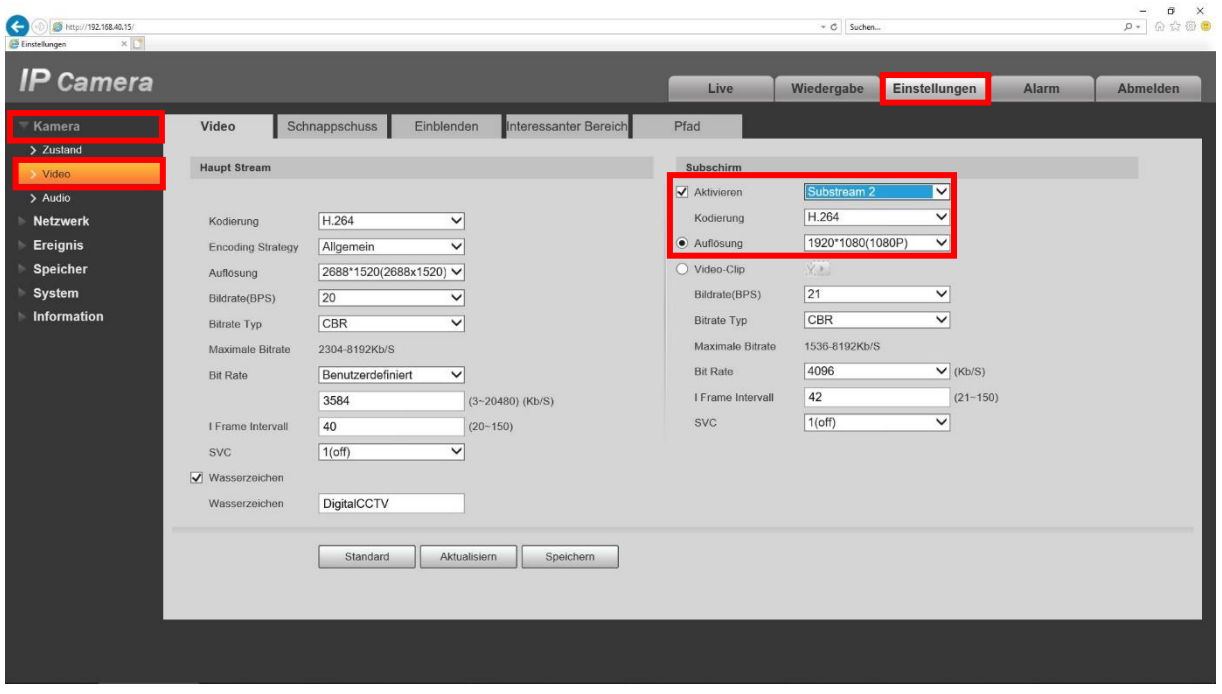

Die Kamera kann beim ECD-1000 übers Webinterface (Punkt 2) oder direkt am Decoder mit Maus und Monitor (Punkt 3) hinzugefügt werden.

#### <span id="page-2-1"></span>2 ECD-1000 Webinterface

Im Webinterface des ECD-1000 unter Einstellungen die Schaltfläche "Kamera" wählen.

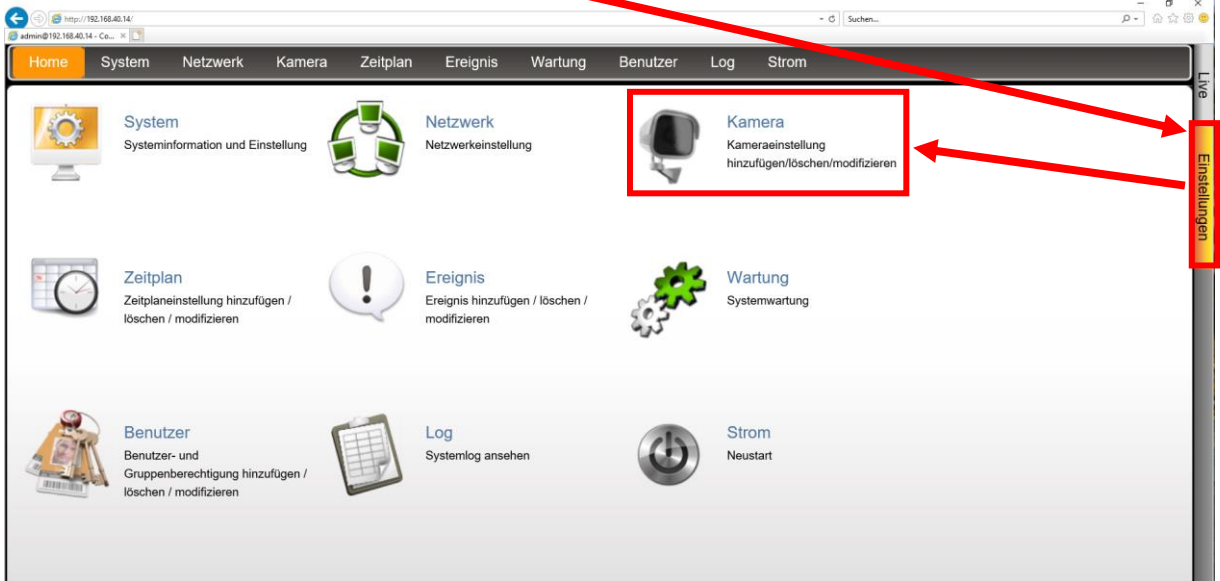

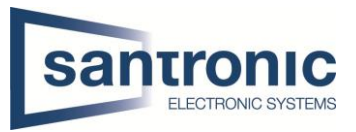

Anschliessend auf "Hinzufügen" klicken.

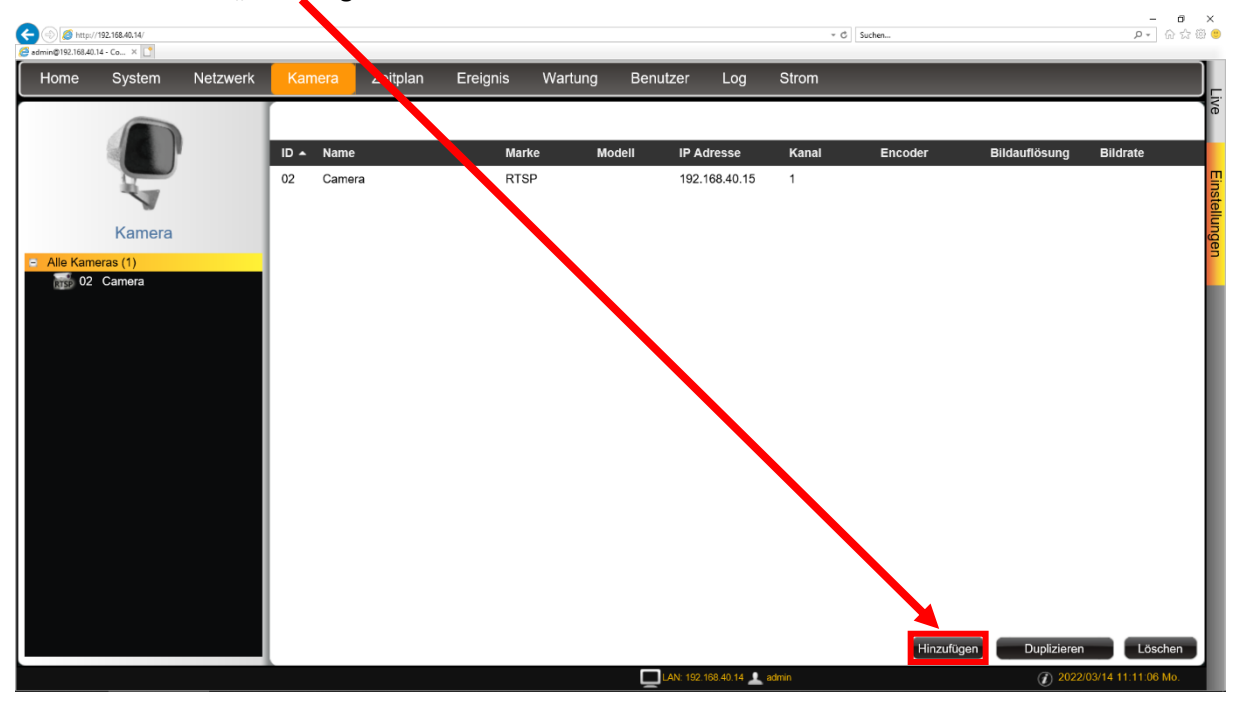

"Kamera manuell hinzufügen (RTSP)" auswählen.

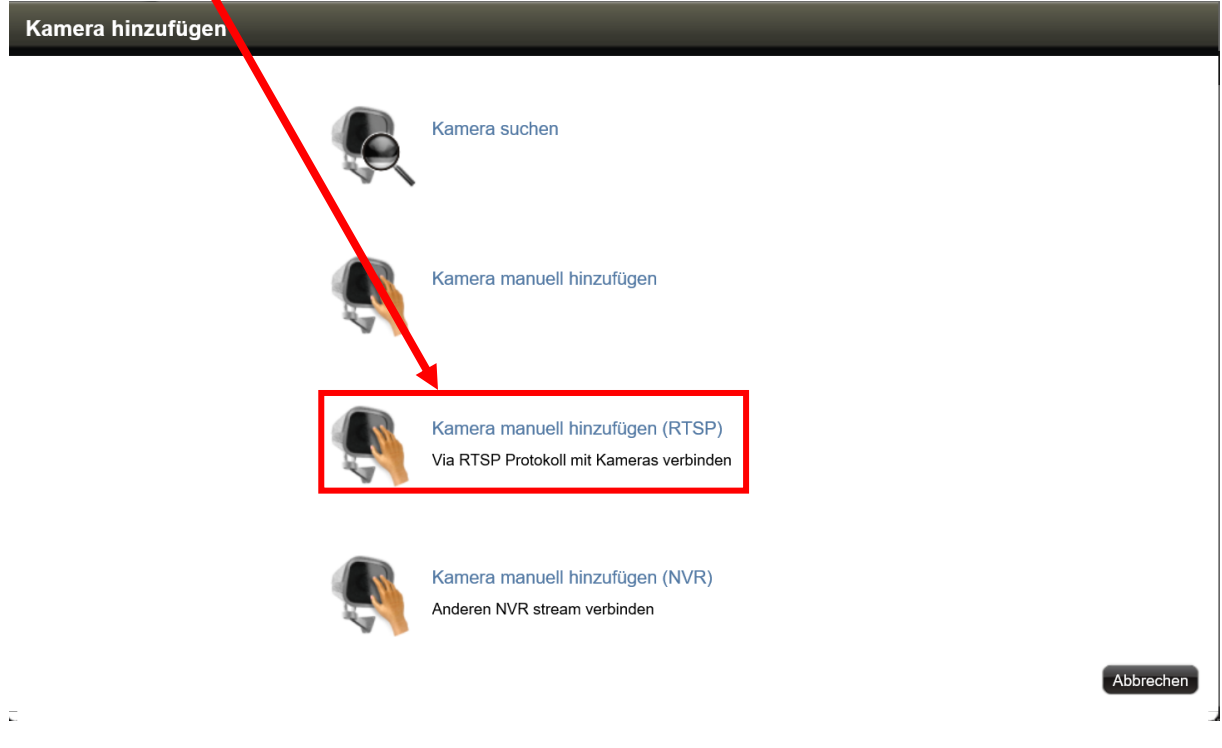

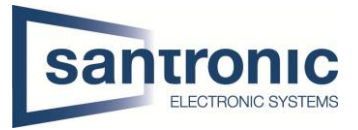

- Einen Namen wählen und die IP-Adresse eintragen.
- Unter URL folgendes eintragen.

rtsp://<Benutzer>:<Passwort>@<IP-Adresse>:<Port>/cam/realmonitor?channel= <ChannelNo>&subtype=<typeNo>

Die roten Klammern werden nicht geschrieben, diese dienen nur als Hilfe

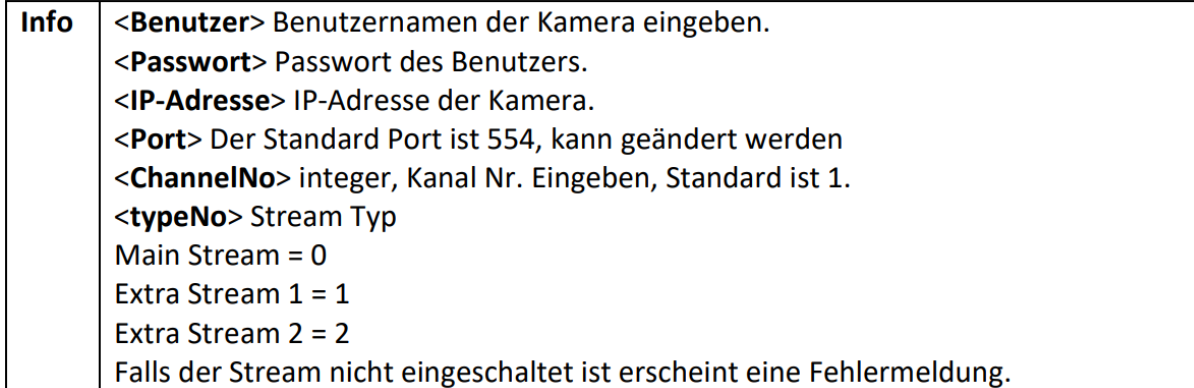

- RTSP Port ist standardmässig 554.
- Bei Konto und Passwort die Login-Daten der Kamera eintragen.
- Bei Protokoll "RTP Over TCP" wählen.

Anschliessend auf "Speichern" klicken.

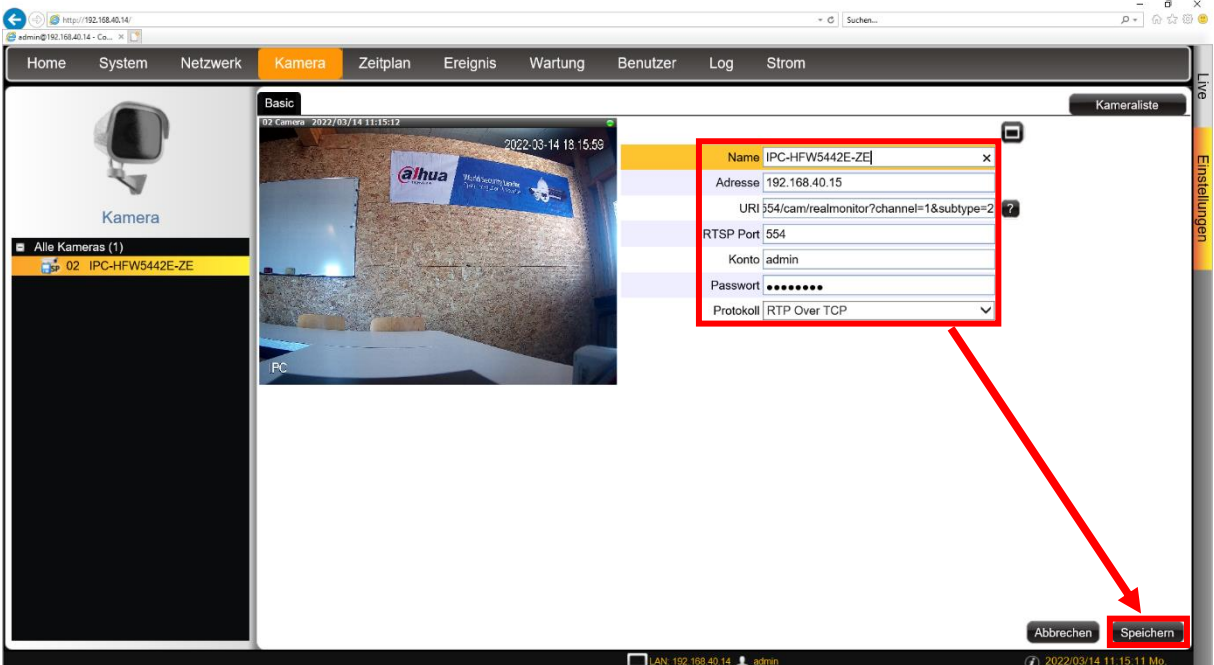

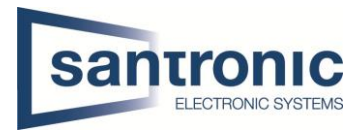

#### <span id="page-5-0"></span>3 ECD-1000 am Decoder

Mit der Maus an den unteren Bildrand fahren und "Einstellungen" auswählen

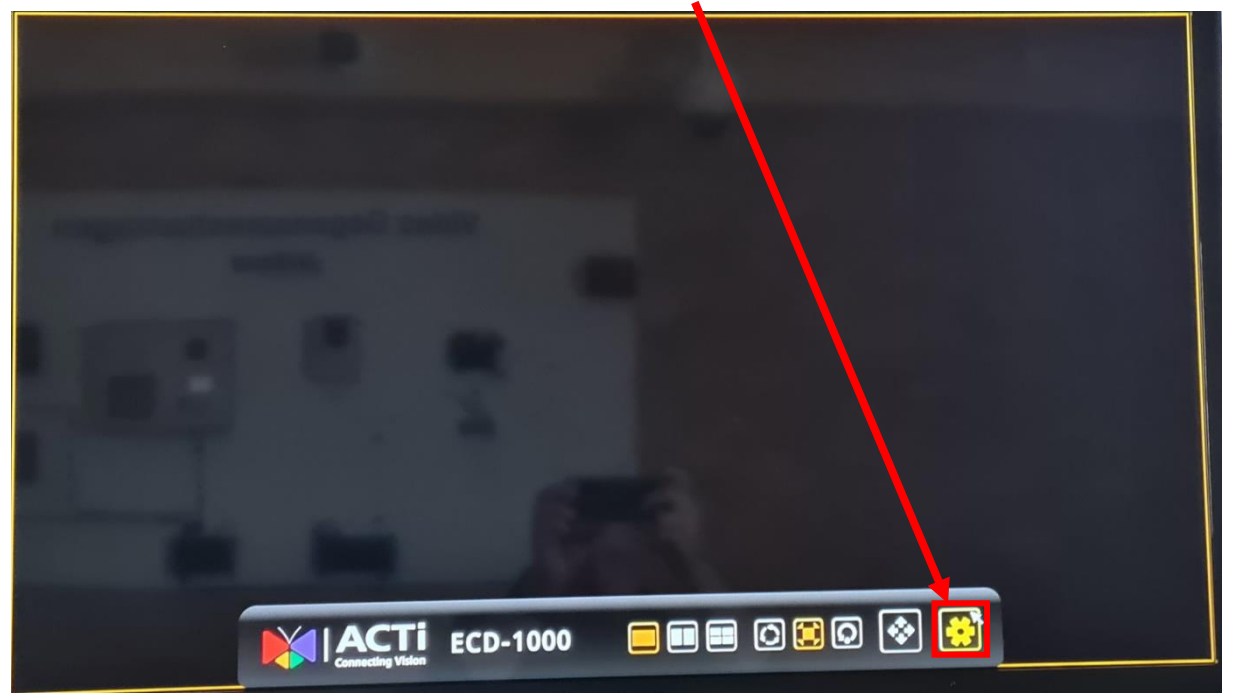

Die Login-Daten eingeben und auf "Anmeldung" klicken

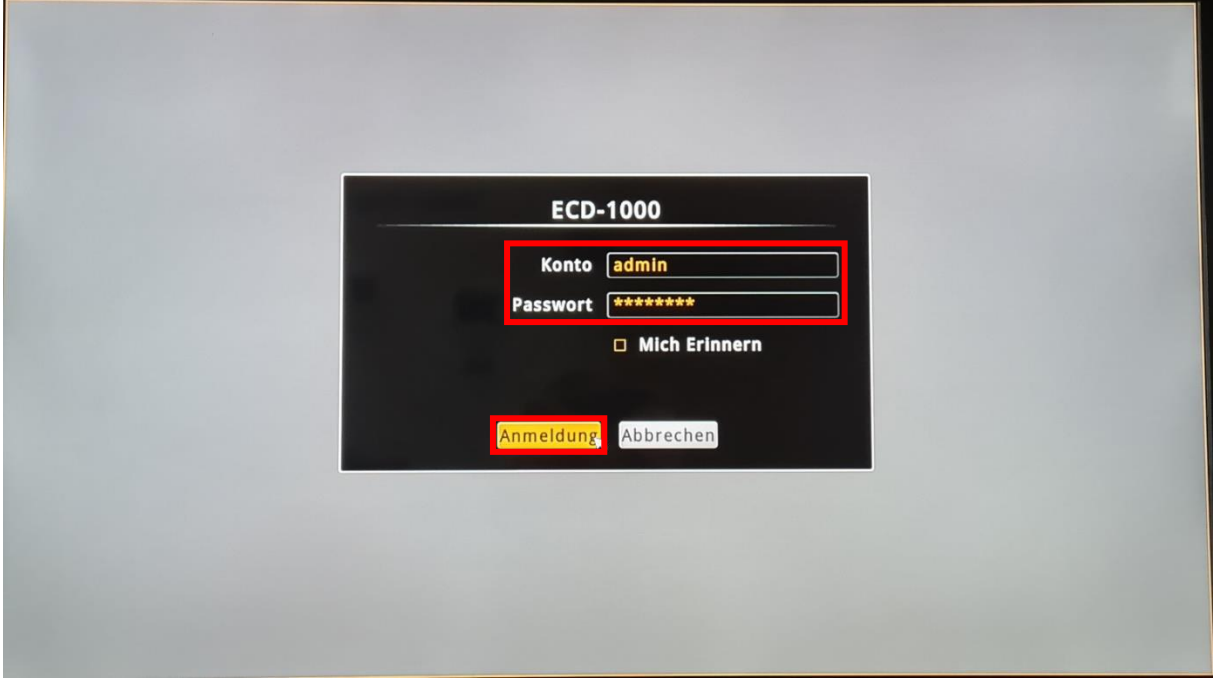

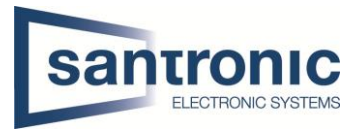

Unter Kamera den gewünschen Kanal für die Kamera wählen.

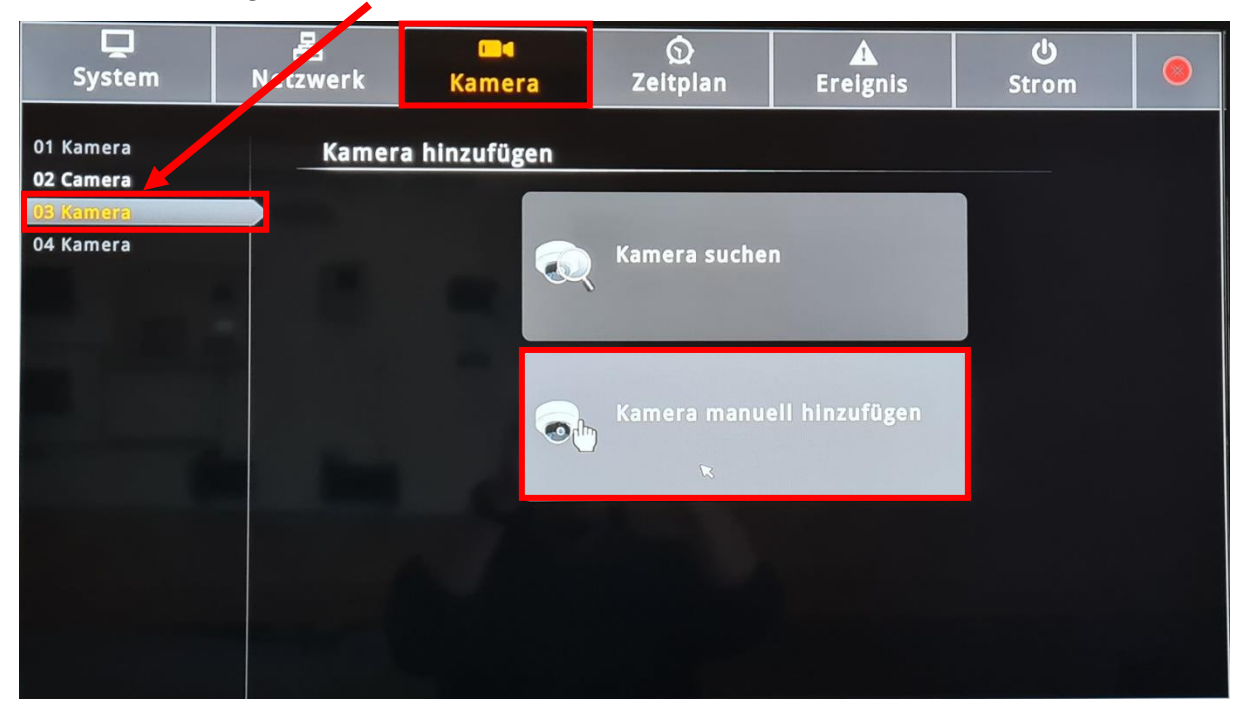

#### Anschliessend auf "Kamera manuell hinzufügen (RTSP)" klicken

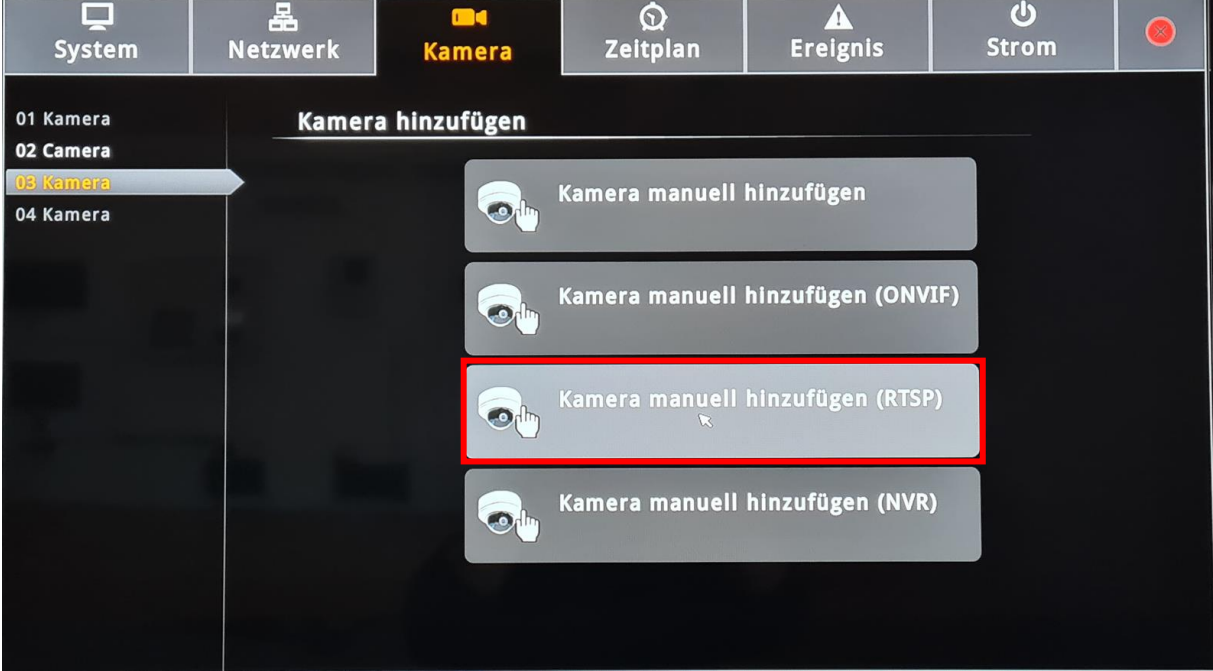

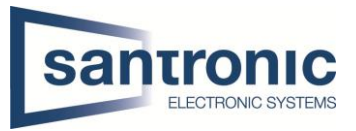

Hier folgende Einstellungen vornehmen:

- Einen Namen wählen und die IP-Adresse eintragen.
- Unter URL folgendes eintragen.
- rtsp://<Benutzer>:<Passwort>@<IP-Adresse>:<Port>/cam/realmonitor?channel= <ChannelNo>&subtype=<typeNo>

Die roten Klammern werden nicht geschrieben, diese dienen nur als Hilfe

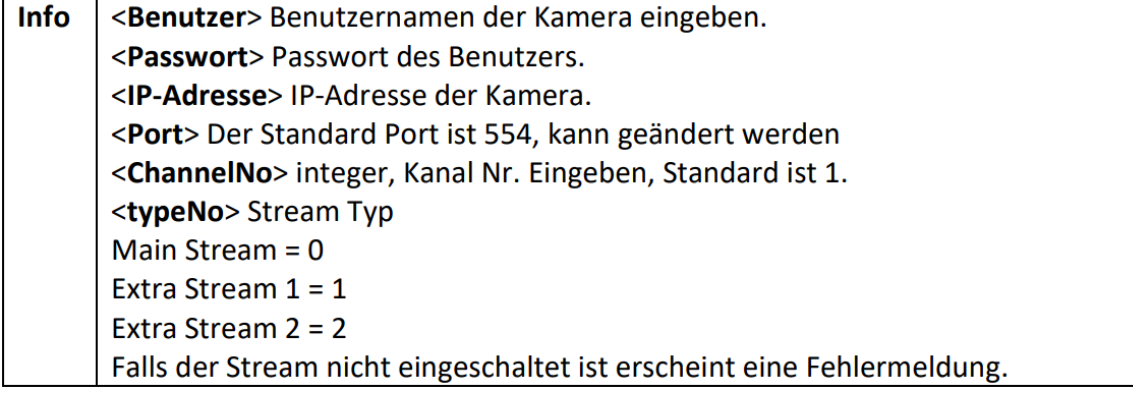

- RTSP Port ist standardmässig 554.
- Bei Konto und Passwort die Login-Daten der Kamera eintragen.
- Bei Protokoll "RTP Over TCP" wählen.

Anschliessend auf "Speichern" klicken.

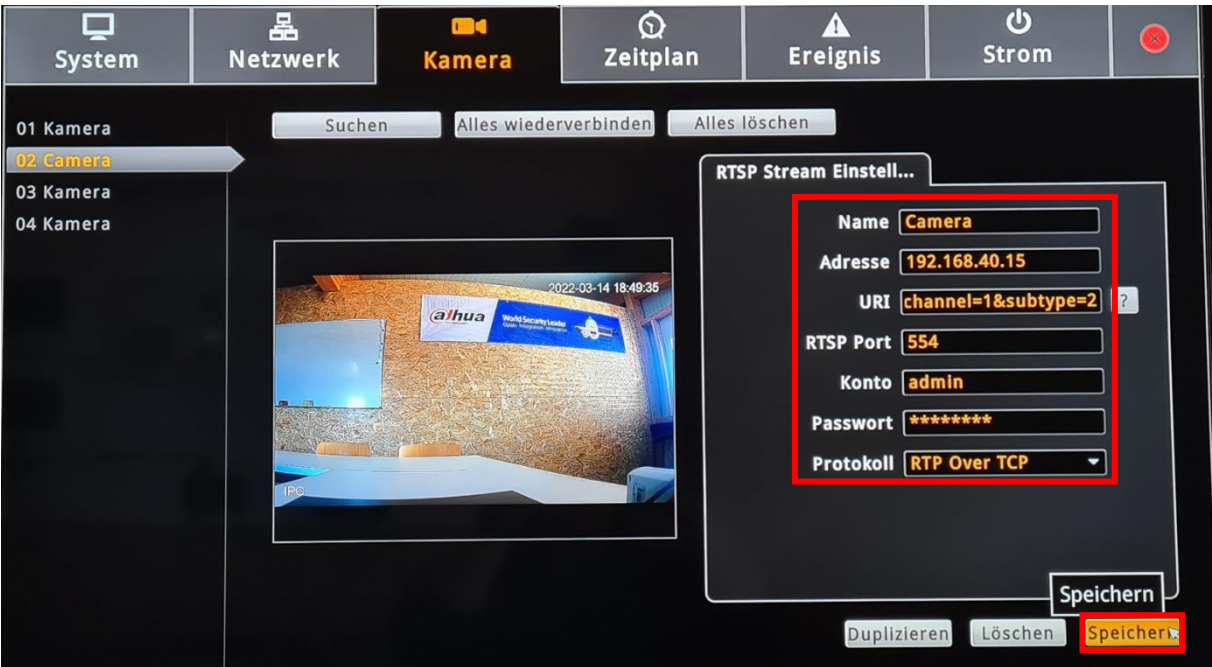